# How to enable Wi-Fi security in your modem router

*This document details how to set security on your modem router's wireless network*

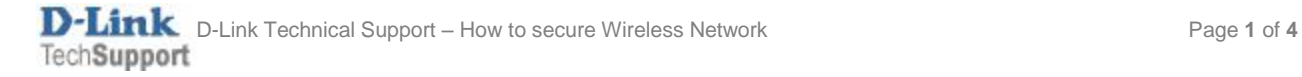

#### Step 1. Open your Internet Browser and in the address field type i[n http://192.168.1.1.](http://192.168.1.1/)

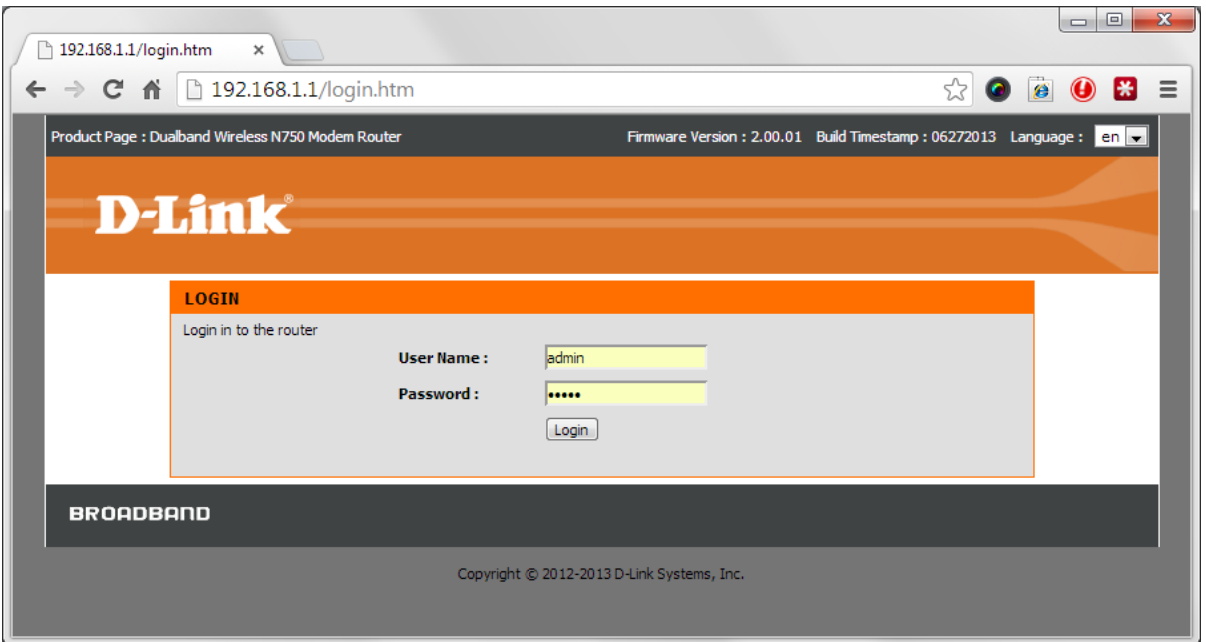

**Step 2.** When prompted type in the Username and Password then click on the "Log In" button. If you have not changed the password for the modem administration, the factory settings are:

Username: admin Password: admin

**Step 3.** After logging in you will be presented with the modem's configuration pages. Please click on **Setup** tab and then on **Wireless 2.4G Setup**.

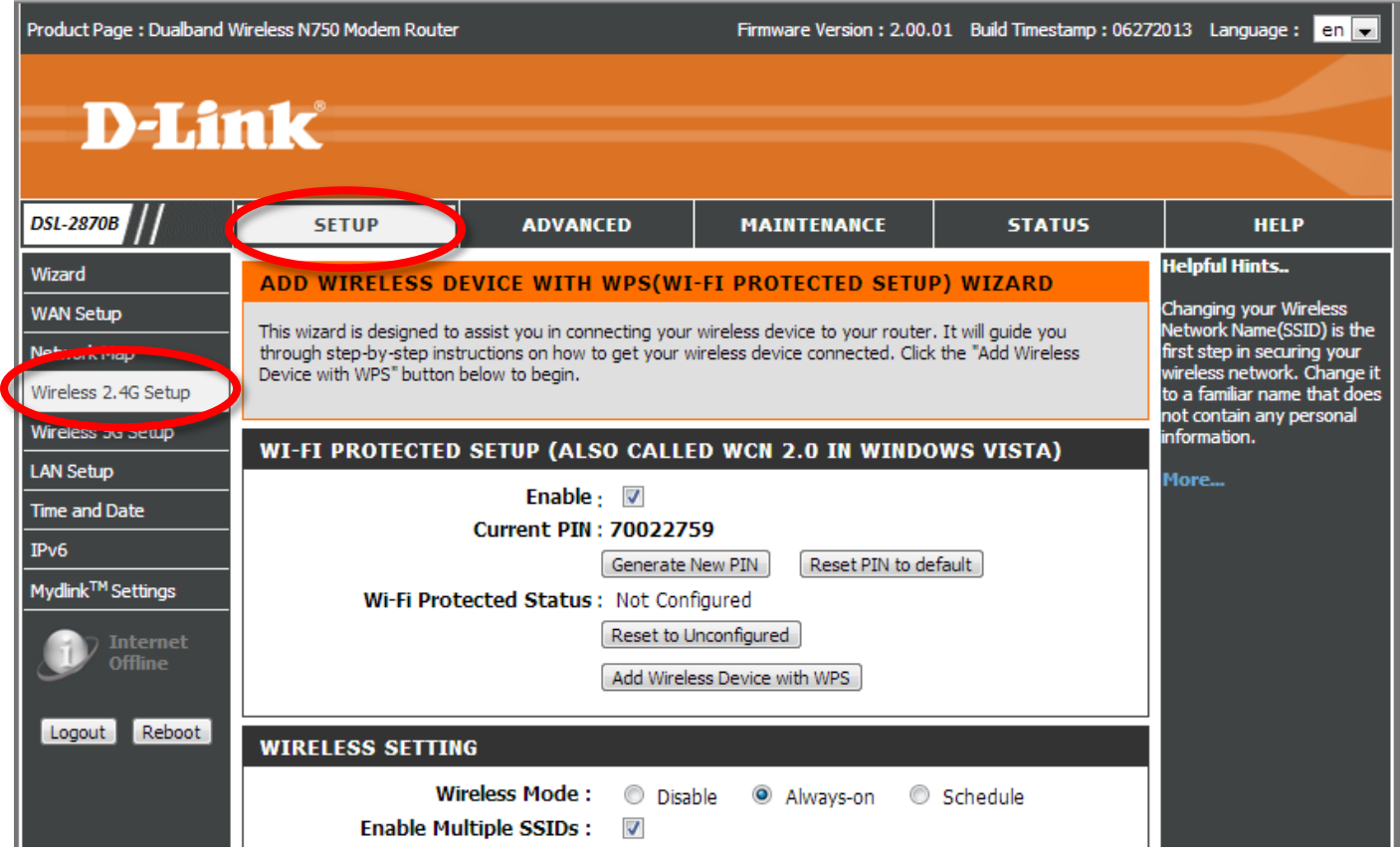

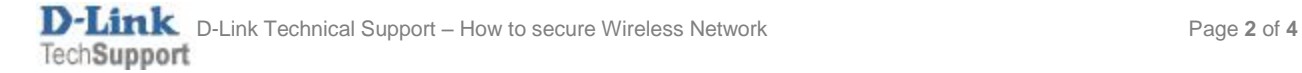

**Step 4.** Scroll to the [WIRELESS SETTING] section of the page.

Change the name of your Wi-Fi network to something you can easily recognise. Type your preferred wireless network name in the **SSID / Network Name** field.

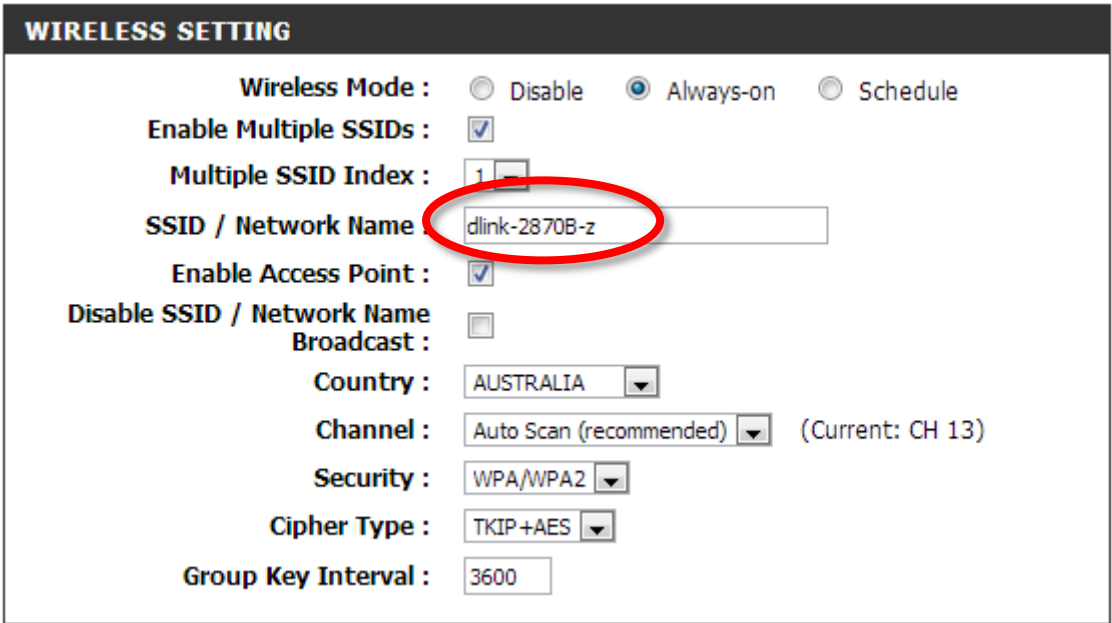

**Step 5.** Change the **Security** option to "WPA/WPA2". Set **Cipher Type** to "TKIP+AES". In the **PSK String** field type the Wi-Fi password you want to use.

(All devices connecting to your Wi-Fi for the first time would have to enter this password)

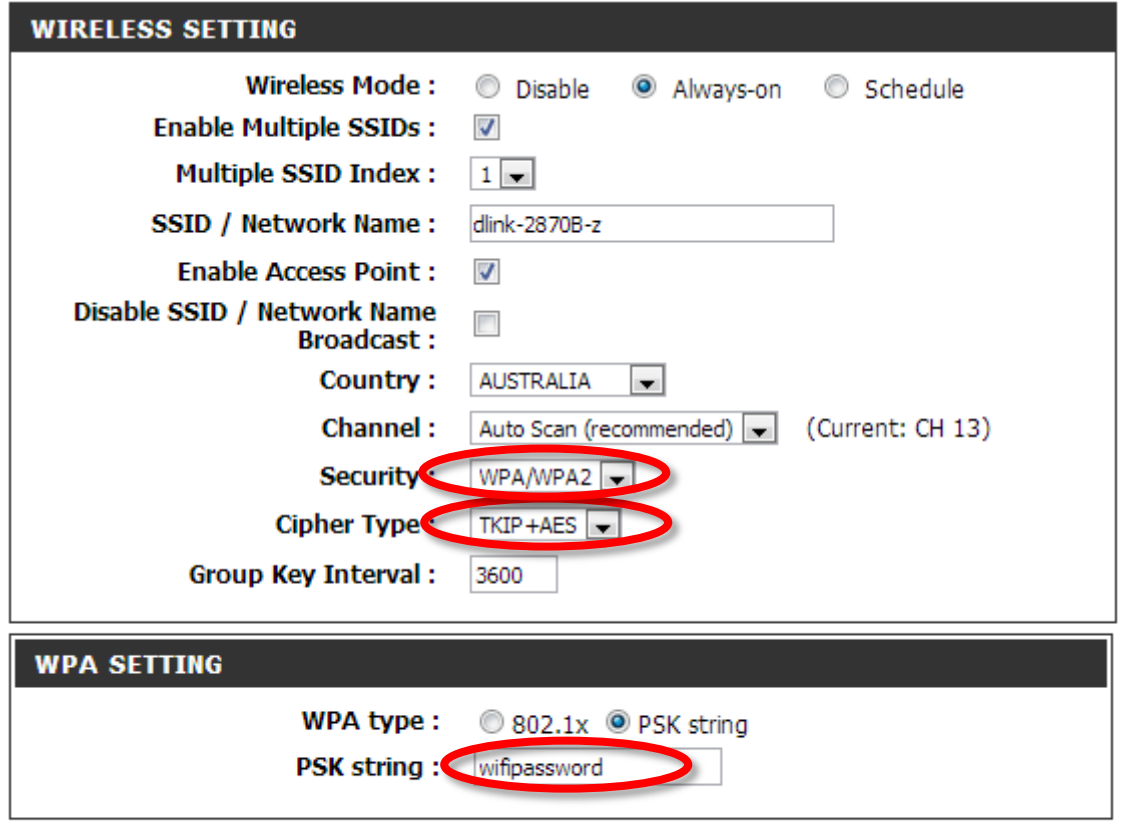

Note: Setting changes may require a reboot to take effect.

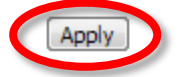

**Please make sure you click on the [APPLY] button at the bottom of the page to save the settings.**

### **Step 6.** Your modem router has two independent Wi-Fi radios (2.4GHz and 5GHz). Please make sure you set security on the second radio as well: **SETUP > Wireless 5G Setup**.

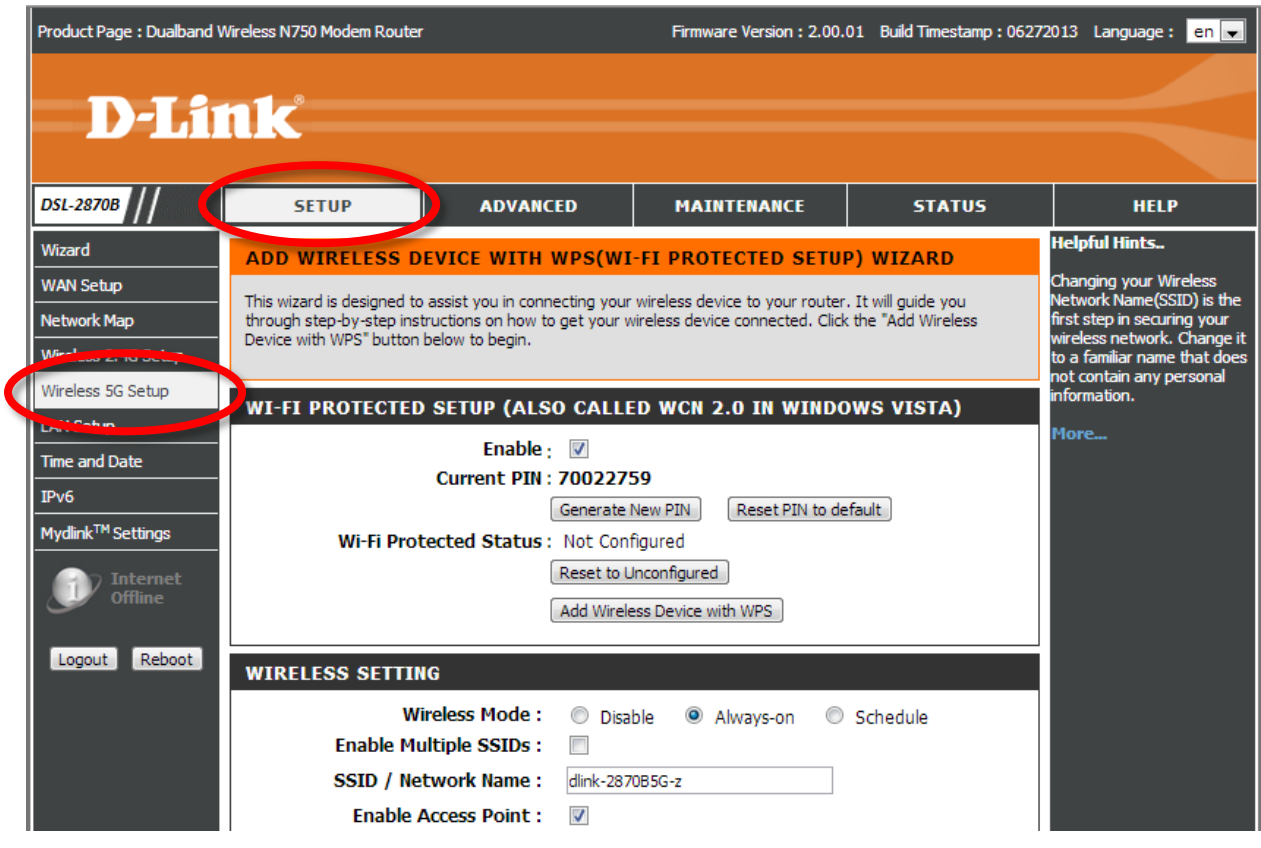

#### Repeat **steps 4** and **5** for the **Wireless 5G Setup**.

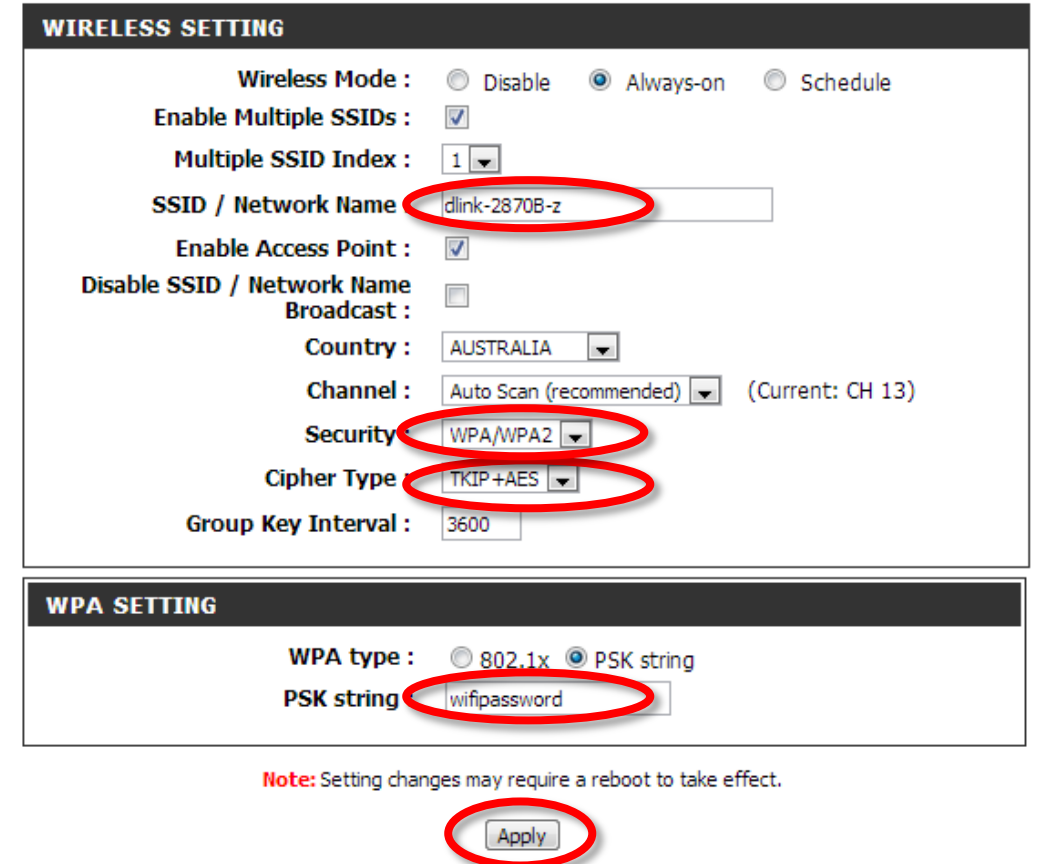

## **Click on the [APPLY] button at the bottom of the page to save the settings.**